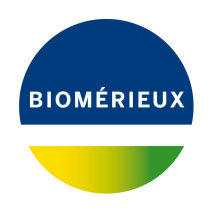

# BIONUMERICS Tutorial: **Installation and setup of the** *Spa typing plugin*

### **1 Introduction**

The *Spa typing plugin* offers extra functionality to BIONUMERICS to do Spa typing for *Staphylococcus aureus*. Sequences in the database can be screened for known spa repeats and types downloaded from the SpaServer, data can be submitted to the SpaServer via a synchronization process, and entries can be clustered based on the spa types. In this tutorial the installation of the *Spa typing plugin* in a new database is covered.

### **2 Creating a new database**

To illustrate the installation and setup of the *Spa typing plugin*, we will start by creating a new, empty database.

- 1. Double-click on the BIONUMERICS icon ( $\left(\frac{1}{\sqrt{1-\frac{1}{n}}}\right)$  on the desktop.
- 2. In the *BIONUMERICS Startup* window, press the button to enter the *New database* wizard.
- 3. Enter a database name, e.g. "Staphylococcus aureus".
- 4. Click <*Next*>.

A new dialog box pops up, asking whether to create a new relational database for data storage or to use an existing one.

5. Leave the default option *Create new* enabled and press <*Next*>.

The next dialog asks which database engine should be used for storing data.

6. Select the default option and press <*Finish*>.

The *Main* window opens with an empty database.

## **3 Installing the Spa-Typing plugin**

1. The *Plugins* dialog box is called from the *Main* window by selecting *File* > *Install / remove*  $p$ *lugins...*  $(\mathbb{G})$ .

<span id="page-1-0"></span>2. Select the *Spa typing plugin* from the list in the *Applications tab* (Figure [1\)](#page-1-0) and press the <*Activate*> button.

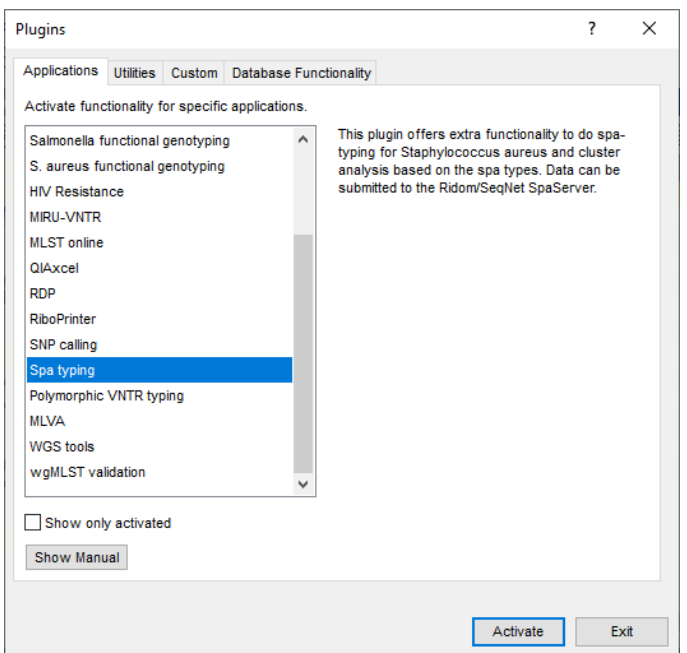

**Figure 1:** Install a plugin in the database.

The next dialog asks to confirm the installation of the *Spa typing plugin*. Installation of the plugin requires administrator privileges on the relational database.

3. Press <*OK*> twice to confirm the installation.

The *Spa typing settings* dialog box pops up (see Figure [2\)](#page-2-0).

4. For this exercise, leave all settings unaltered and press <*OK*>.

BIONUMERICS imports the types and repeats from the Ridom/Seqnet SpaServer.

- 5. When the *Spa typing plugin* is successfully installed, a confirmation message pops up. Press <*OK*>.
- 6. Press <*Exit*> to close the *Plugins* dialog box.
- 7. Close and reopen the database to activate the features of the plugin.

#### **4 The Main window after installation of the plugin**

The *Spa typing plugin* installs itself in a menu of the BIONUMERICS software (see Figure [3\)](#page-2-1).

In the *Main* window, some initialization has been done to the database with the installation of the *Spa Typing plugin*:

- The information fields specified in the *Information fields panel* of the *Spa typing settings* dialog box are present in the *Database entries* panel.
- The *Experiment types* panel lists the experiment types. BIONUMERICS has automatically created a sequence type called **Spa-typing** and a character type called **Spa-repsuc** upon installation of the plugin.

<span id="page-2-0"></span>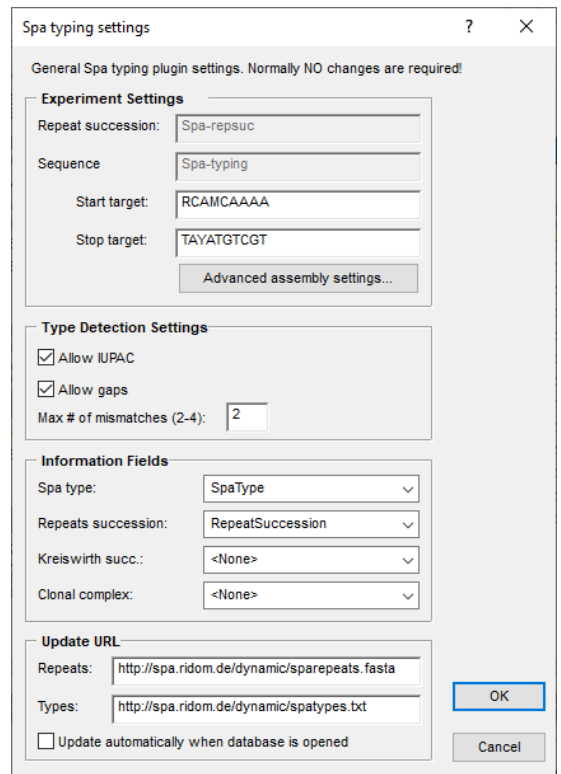

**Figure 2:** Spa typing settings.

<span id="page-2-1"></span>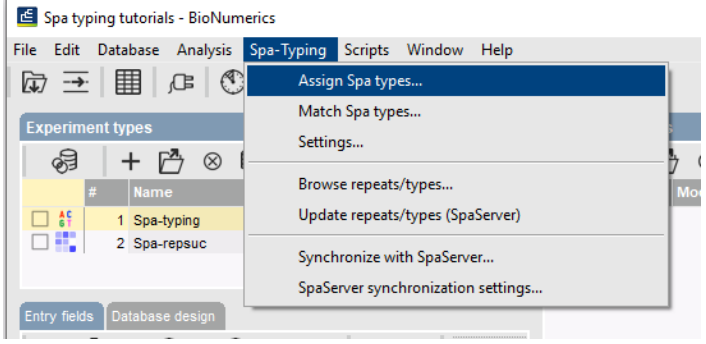

**Figure 3:** The Spa-Typing menu-items.

1. To call the *Spa typing settings* dialog box again from the *Main* window, select *Spa-Typing* > *Settings*. Press <*OK*> to close the dialog.

The lists of Spa repeats and Spa types, downloaded from the SpaServer, can be queried by the user.

- 2. Select *Spa-Typing* > *Browse repeats/types* in the *Main* window.
- 3. Select *repeats/types* in the *Repeats/Types panel* (see Figure [4\)](#page-3-0) and press the <*Find*> button to look for a repeat/type.
- 4. Close the dialog with the <*Close*> button.
- 5. The list of known repeats and types can be updated with the command *Spa-Typing* > *Update repeats/types (SpaServer)*.

<span id="page-3-0"></span>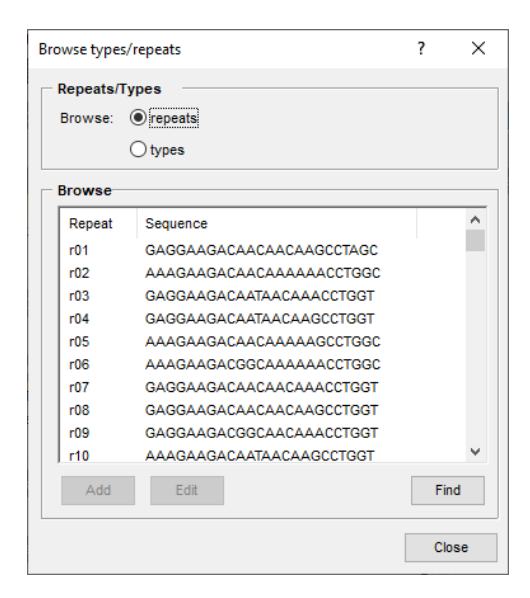

**Figure 4:** Search for repeats or types.

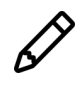

You can perform analyses without being connected to the internet, but you will be unable to update the list of known repeats and types.